## HCA Telehealth Software – Teladoc Download Instructions

## Overview:

- Teladoc can be downloaded onto your Windows computer from the Microsoft Software Center by following the steps in this guide.
- These steps will only need to be completed once. Once you have Teladoc downloaded, you will access Teladoc via the desktop icon or from the start menu moving forward.
- If any issues arise while using the software center or during download, please click on the link to submit an IT ticket: Service Now - [Something Isn't Working](https://nchs.service-now.com/sp?id=information_technology)

## How to access the Microsoft Software Center:

1. Go to the Start Menu and locate the folder "Microsoft Configuration Manager" or search for "**Software Center**".

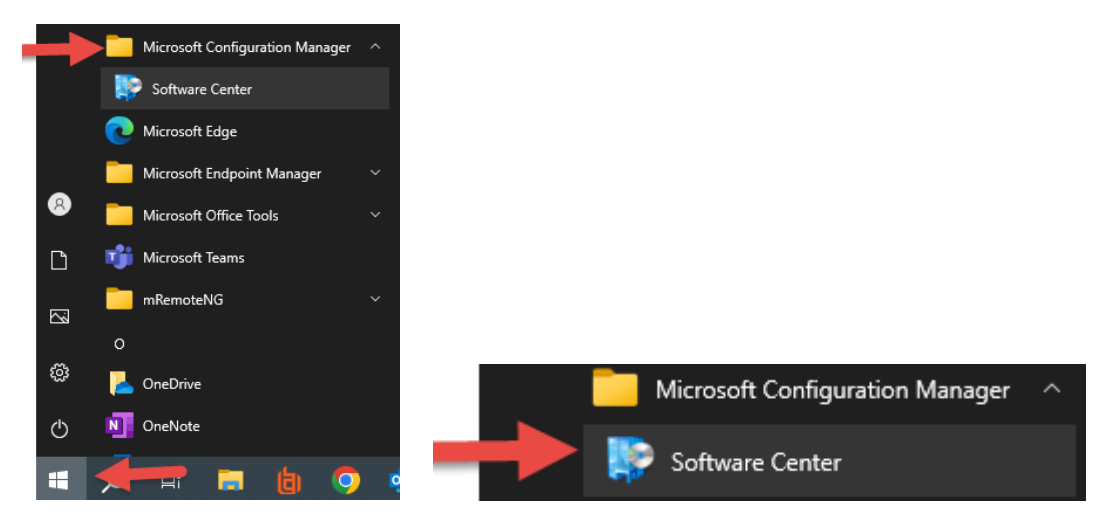

2. Once the Software Center window is opened, **wait** for the applications to load.

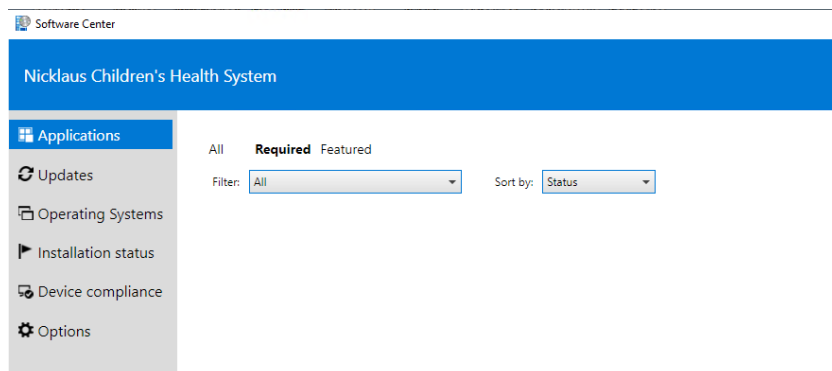

3. Select the application you wish to install. Click on the **Teladoc Health Provider Access Software (H) icon**.

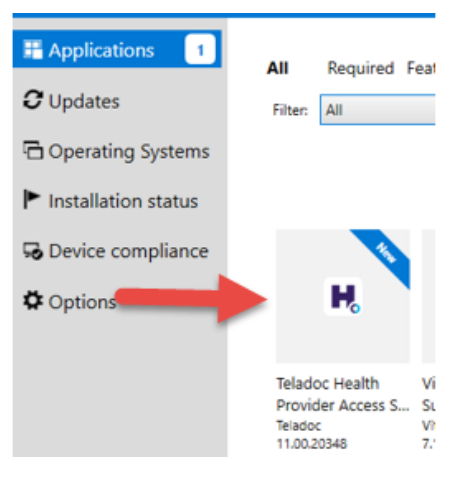

4. Click **Install** and wait for the install to complete. This may take several minutes.

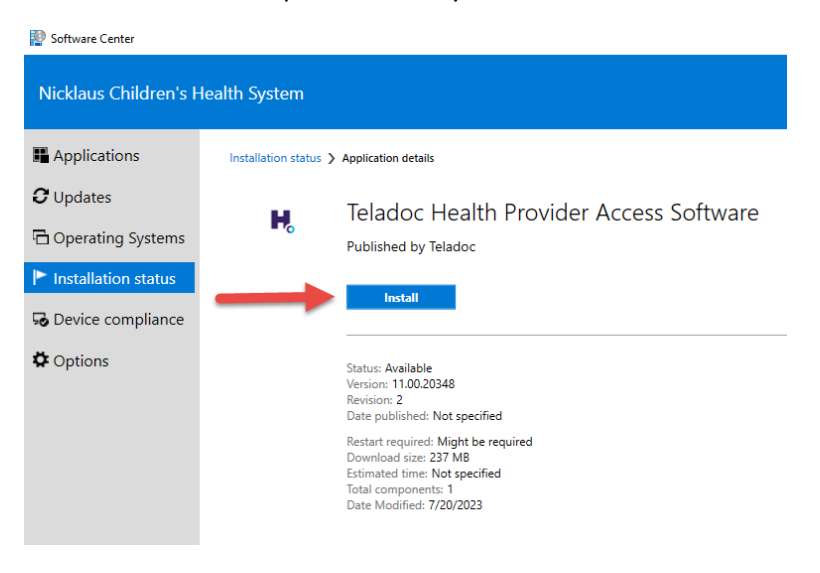

5. Once installed, you will be able to access the application from the desktop or start menu.

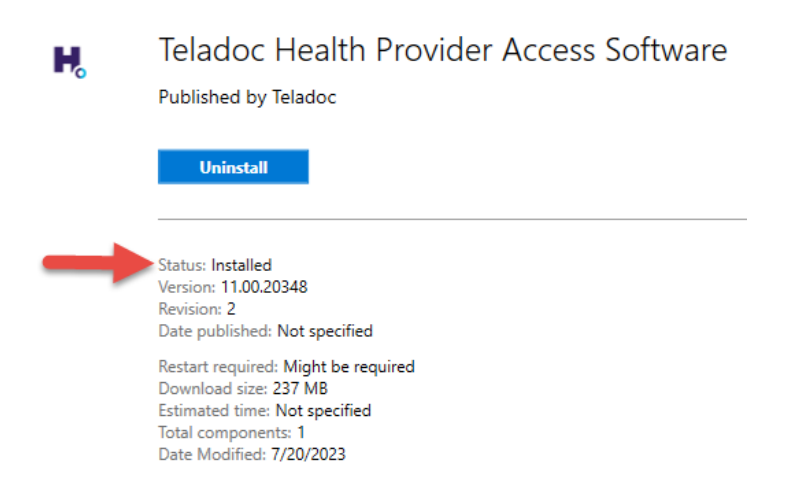

- 6. Open the Teladoc application from your desktop or start menu. Use the credentials sent to you via the "welcome email" to log in.
	- a) Desktop icon:

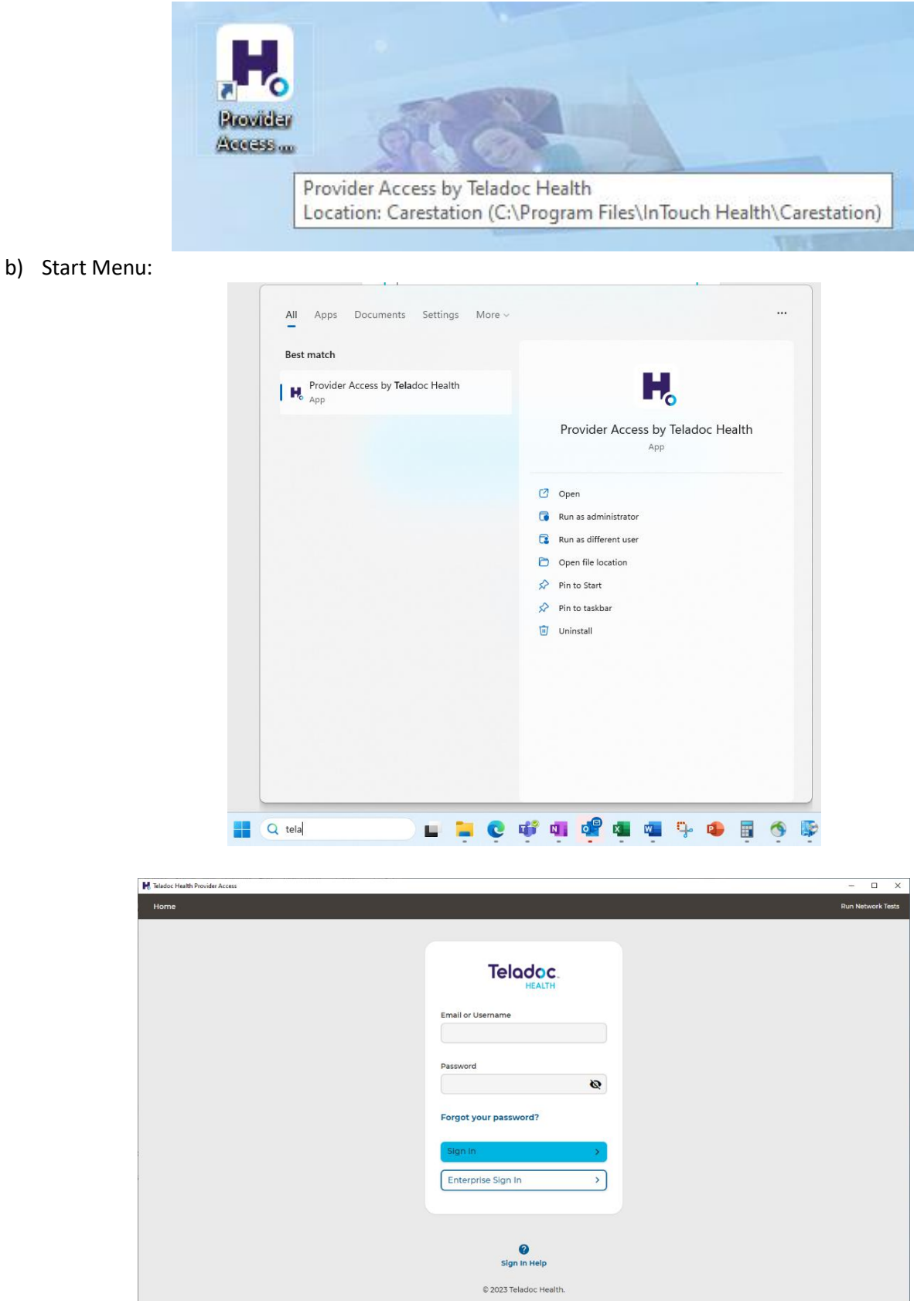